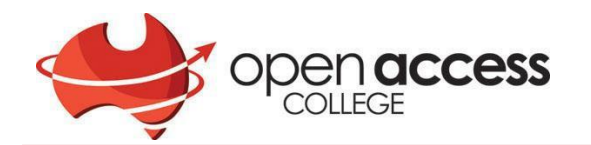

## **Daymap – Student Helpsheet**

1. From the Open Access website (**http://www.openaccess.edu.au**) click on **Students**.

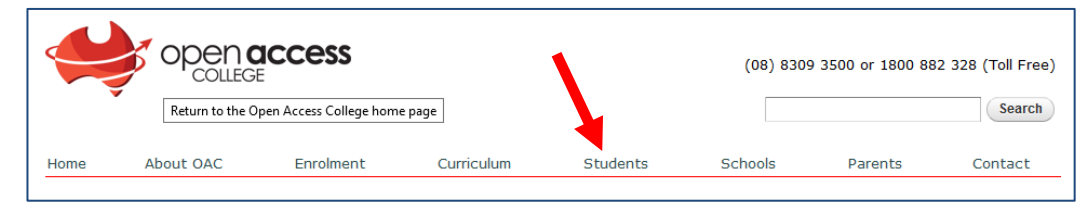

2. Click on **OAC Daymap** under **Other Links.**

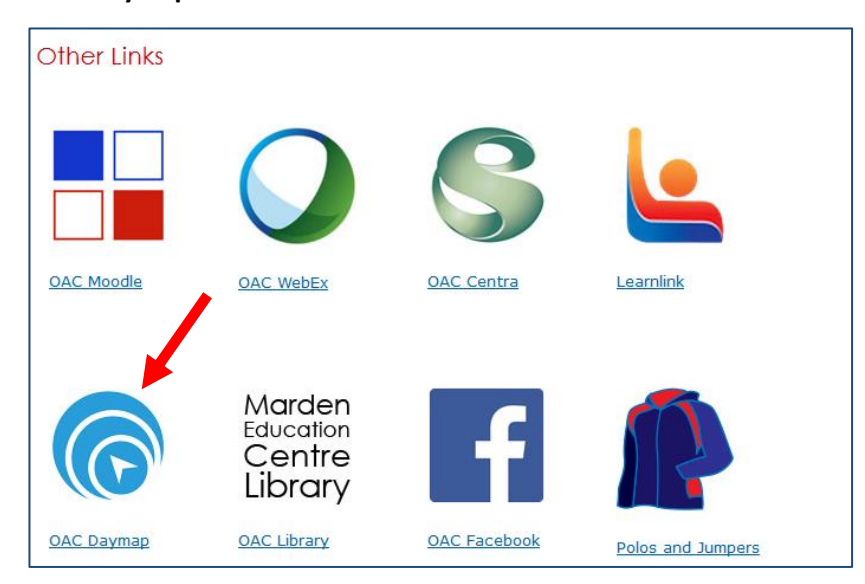

3. When the login screen appears, enter your *User Name* and *Password*, and click **OK**.

## **User Name**:

The *User Name* is *oac\<student number*>.

Please note that it's a *backslash* (found under your *Backspace/Delete* key), not a *forward slash*. For example, if your Student ID is 123456, your user name will be *oac\123456*.

## **Password**:

The *Password* is your date of birth backwards i.e. *<year><month><date>.* For example, if your date of birth is 18 February 1999, your password will be *19990218*.

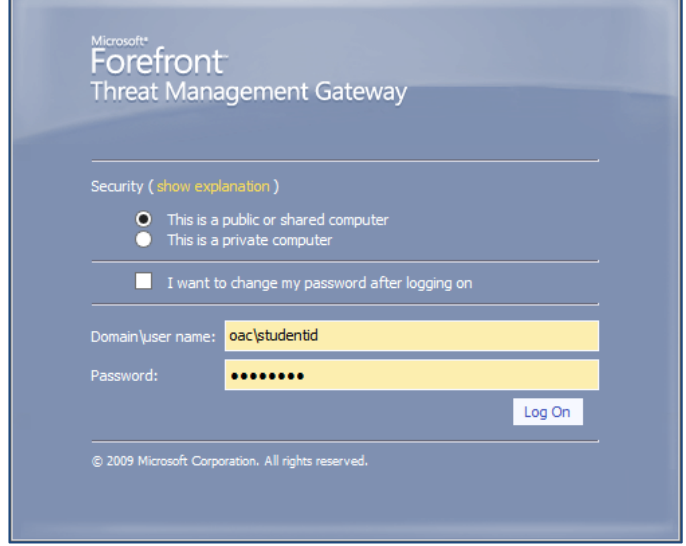

*Daymap - Student Helpsheet Updated 11 February 2016*

4. From the top menu, roll over **Daymap** to access *Day Plan*, *Timetable*, *Homework*, *Report*, *Portfolio* and *Mobile Daymap*.

*[Hint: While viewing Daymap on a mobile phone, use the Mobile Daymap option for better compatibility.]*

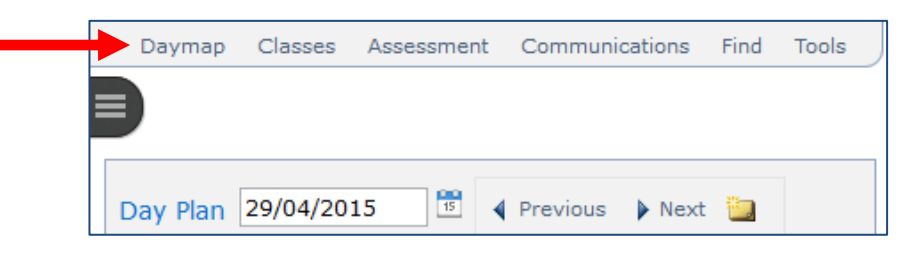

5. **Day Plan** view shows your timetable and subjects for the current day. Any homework or class notes will show next to a timetabled class.

*[Hint: To view a different day, use the forward and back arrows next to the date.]*

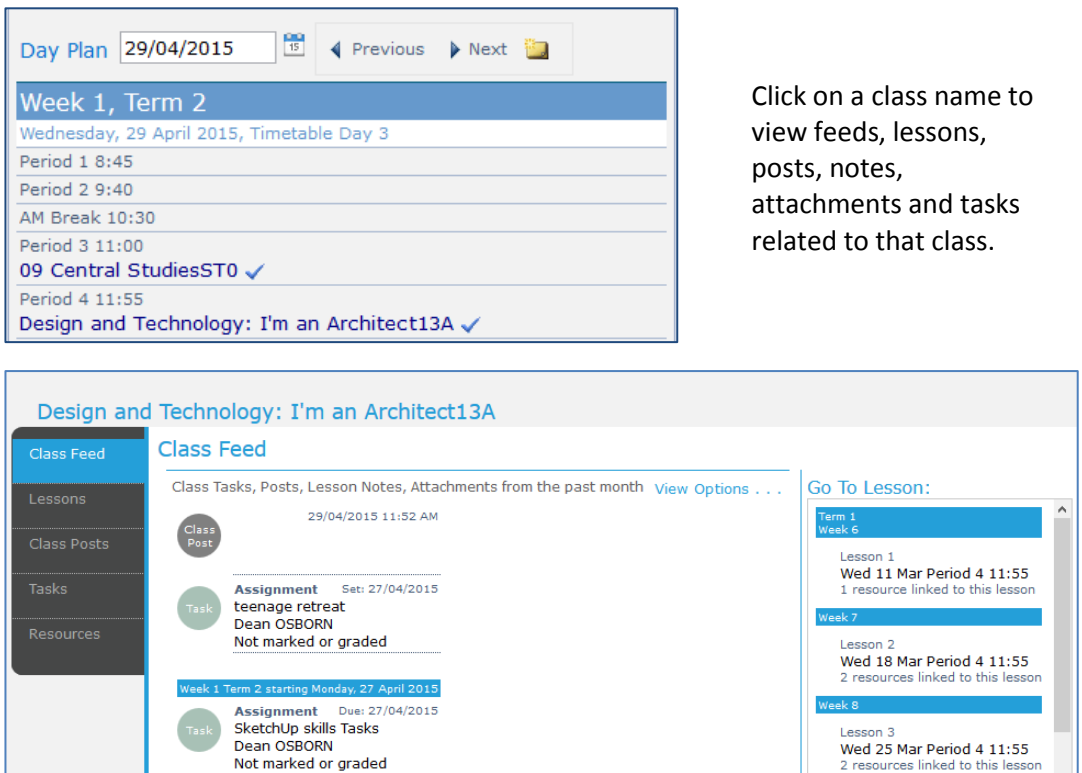

- 6. **Timetable** view shows your timetable for that week.
- 7. **Homework** view shows any homework entered by the teacher and any assessment tasks due.
- 8. **Report** view shows the *Details, Attendance Map, Attendance Rate* and *Assessment*.
- 9. The *Attendance Map* and *Attendance Rate*.

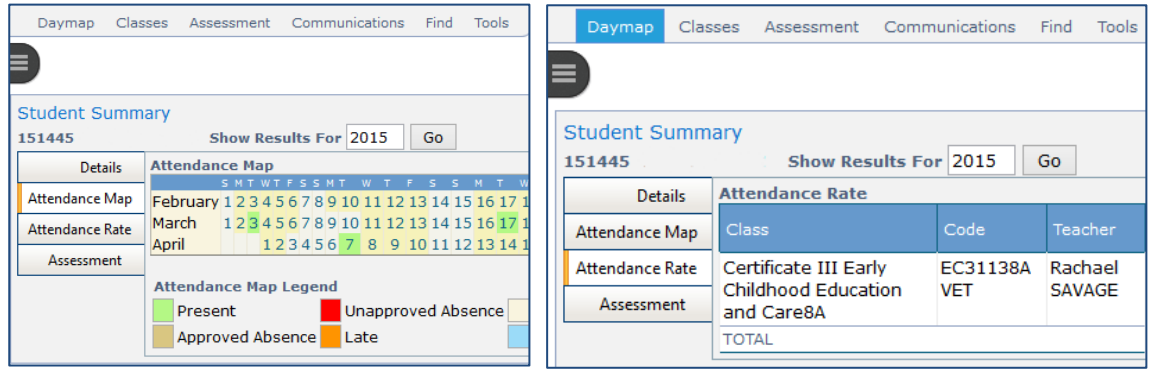

- 10. The *Assessment* tab shows any published results for assessment tasks the teacher has set and marked.
- 11. The next top menu is **Classes**. This drop down menu allows you to see a **Diary** view of classes (with notes) or the **Class List** – all of the classes the student has been enrolled in at OAC this year (*Class List*) and for previous years (*View All*).

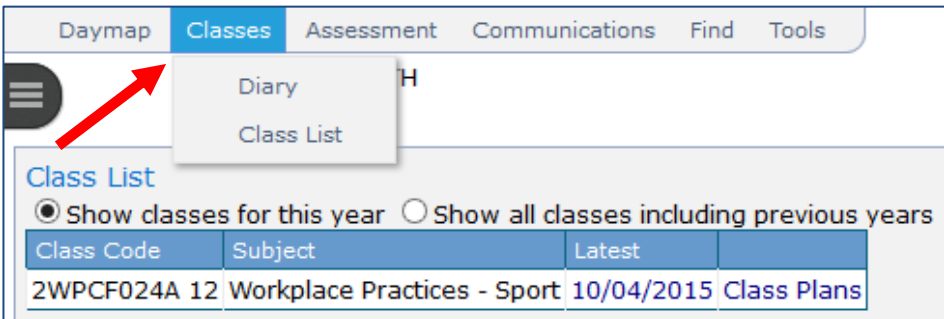

12. The **Assessment** top menu allows you to use the **Task Finder** to view assessment tasks that are **Current**, **All for the year**, or **All**. You can click on the number in the task ID column to see more details for that task.

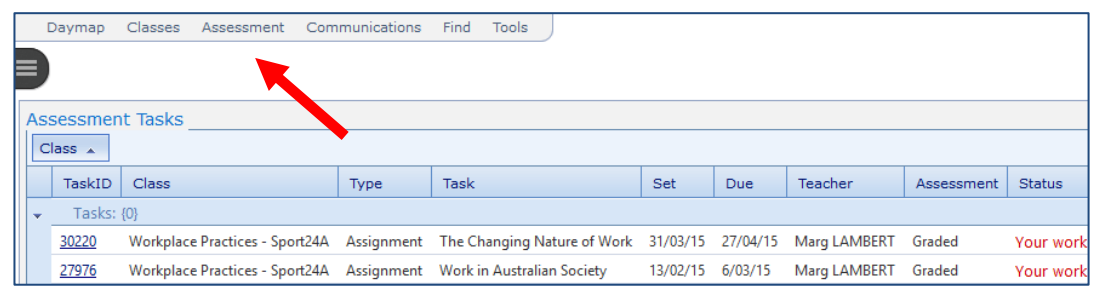

13. The **Communications** menu allows you to view **My Messages**. This is similar to an email program, such as Outlook, Gmail, or Hotmail. It lets you **View**, create **New Messages**, **Reply, Delete** and see your message **Drafts,** what you have **Sent** or **Deleted**, and the messages that are currently in your **Inbox**.

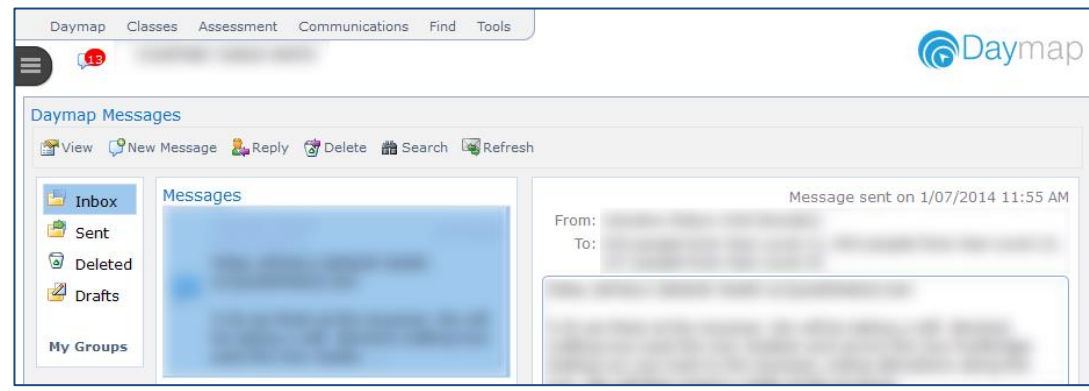

Notes:

- For any questions regarding the attendance, class notes, homework or assessment information you can (or cannot) see, please contact your teacher.
- If any of your personal or contact details are incorrect, please contact Client Services [83093680]
- If you use MS Outlook and want to integrate Daymap with it, this option is available in the **Tools** menu.
- If you get an error message stating "*Sorry, this site hasn't been shared with you*" or "*You do not have access to the requested page*", please ensure that the website address that you are using is **<https://daymap.openaccess.edu.au/daymap/>** and not **<https://daymap.openaccess.edu.au/>**.
- If you are experiencing trouble with Daymap, please call the Open Access College Learning Technology Helpdesk on 8309 3636, or email [Learning.Technology@openaccess.edu.au.](mailto:Learning.Technology@openaccess.edu.au)